### Getting to know your app

Conozca su aplicación

#### Turn device ON/OFF remotely

Apague o encienda el dispositivo de forma remota

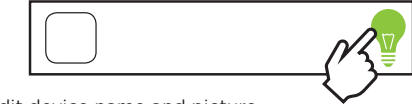

Edit device name and picture

Edite el nombre y la imagen del dispositivo

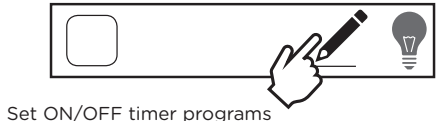

Establezca los programas del temporizador para encender y apagar el dispositivo

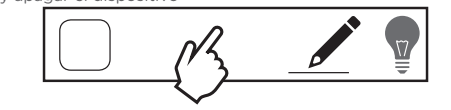

## Group your devices

Agrupe sus dispositivos

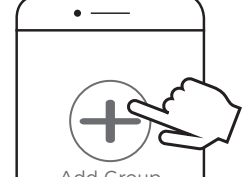

Add Group

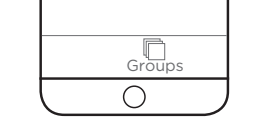

Add devices to a group to easily control and set programs for multiple lights.

Agregue dispositivos a un grupo para controlarlos fácilmente y establecer programas para luces múltiples.

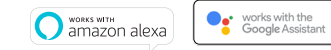

• Ask Alexa to discover your devices to link to the

**Como emparejar el dispositivo con Alexa de Amazon**

• Pídale a Alexa que busque cuáles de sus dispositivos puede enlazar con los dispositivos myTS

• Pulse "Home control" (control del hogar) en el menú • Seleccione "add devices" (agregar dispositivos) y haga clic

• Descubra cuáles de sus dispositivos puede enlazar con los

• Abra la aplicación Alexa de Amazon • Habilite la funcionalidad myTS

Pair with Amazon Alexa • Open the Amazon Alexa app • Enable the myTS skill

Pair with Google Home • Open the Google Home app • Tap "Home Control" in the menu • Select "add devices" and click "myTS" • Discover your devices to link the myTS devices Cómo emparejar el dispositivo con Google Home

en "myTS"

dispositivos myTS

• Abra la aplicación Google Home

myTS devices

### Visit mytouchsmart.com for other myTS Wi-Fi products

Visite mytouchsmart.com para conocer otros productos wifi de myTS

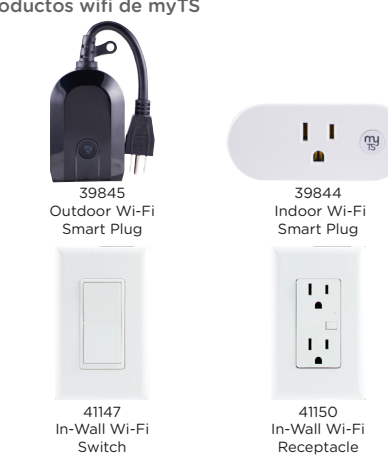

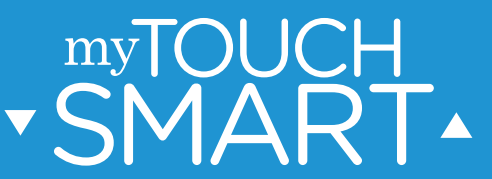

 $'$  READ IT OR WATCH IT  $\mathsf I$ LÉALO O MÍRELO 回線池回  $-$ 

**Read instructions or watch easy-to-follow video. Scan QR code or visit goo.gl/ptYZMU. Lea las instrucciones o mire este video sencillo. Escanee el código QR o visite goo.gl/ptYZMU.**

# Download myTS app

Cómo descargar la aplicación myTS

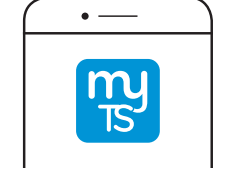

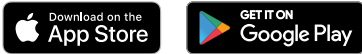

Download the myTS app from the Apple® App Store or Google Play by searching "myTS" or "myTouchSmart."

Descargue la aplicación myTS de la App Store de Apple® o de Google Play buscando "myTS" o "myTouchSmart."

Create account

Cómo crear una cuenta

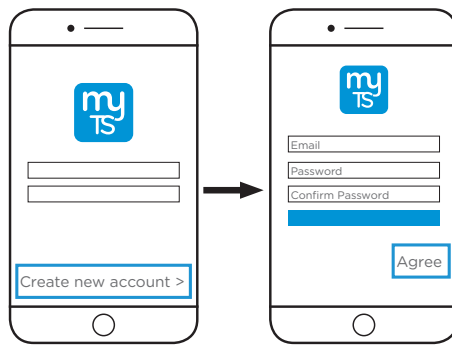

Enter your email address and create a password. Note: Be sure to read and agree to terms of service.

Ingrese su dirección de correo electrónico y cree una contraseña. Nota: Recuerde leer y aceptar los términos de servicio. 3 Plug in device

Cómo conectar el dispositivo

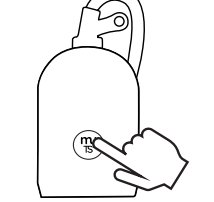

Plug myTS Wi-Fi Smart Plug into desired outlet.

Hold "myTS" button for 10 seconds to reset the device. Blue LED will flash rapidly.

Conecte el enchufe inteligente con wifi myTS al tomacorriente deseado.

Mantenga pulsado el botón "myTS" durante diez (10) segundos para reiniciar el dispositivo. La luz LED azul parpadeará rápidamente.

 $\sqrt{ }$  Find new device

Cómo buscar un nuevo dispositivo

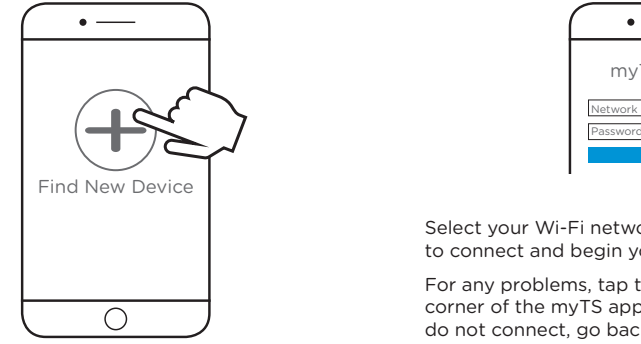

Pulse "Find New Device" (buscar nuevo dispositivo) en la aplicación myTS para conectar su nuevo dispositivo wifi.

5 Wi-Fi Connection

Conexión wifi

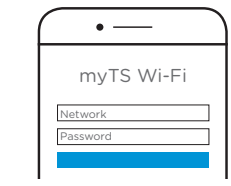

Select your Wi-Fi network and type your password to connect and begin your search.

For any problems, tap the  $\odot$  icon in the top-left corner of the myTS app for troubleshooting. If you do not connect, go back to step 3.

Seleccione su red wifi y escriba su contraseña para conectarse y comenzar su búsqueda.

Si tiene algún problema, pulse el icono  $\Omega$  en el extremo superior izquierdo de la aplicación myTS para ir a la sección de resolución de problemas. Si no puede conectarse, vuelva a repetir el paso 3.

Tap "Find New Device" in myTS app to connect

your new Wi-Fi device.